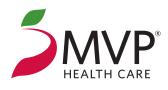

# Access Your MVP Online Account Today

# A secure provider online account puts the information you need at your fingertips.

As a trusted partner, MVP Health Care<sup>\*</sup> strives to develop tools, reports, and resources that will continuously improve workflow and benefit your patients, our members. As a key resource, an MVP provider online account can make working with us more expedient and convenient.

## Don't have an MVP provider online account?

#### Requesting access is easy!

Simply have your practice site administrator visit **mvphealthcare.com/ProviderRegister** and provide:

- Facility/practice name
- Tax ID number
- Individual user's name, contact details, and level of access

You can also request access for multiple users at the same time. Once completed, select *Submit*.

# Easy Access to the Information You Need

- Check claim status
- Determine MVP member eligibility and benefits
- Print PCP panel roster
- Access McKesson Online Tools
- Submit status claim adjustment requests
- Check prior authorization status
- Review the MVP medical policies and pharmacy updates

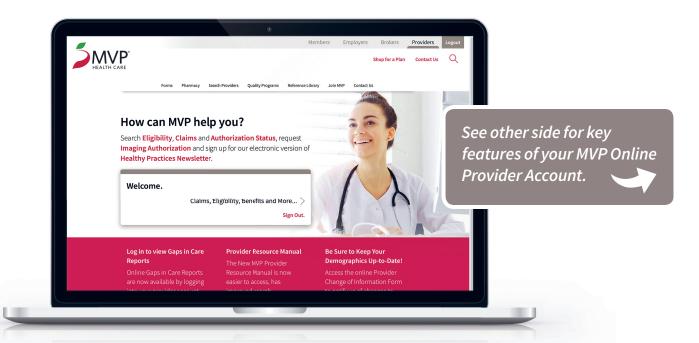

Visit **mvphealthcare.com/providers/education** to access self-guided training materials to learn more about navigating our website.

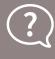

Questions about any of the resources available, or how to gain access to an MVP provider online account? Contact your MVP Professional Relations Representative.

00

# Key Features of Your MVP Online Provider Account

### **Claim Search**

Select *Claims*, then *Status Search* to search claims using a variety of criteria, including **Member ID**, **Dates of Service**, or **Claim ID**.

| Search Claim      | IS                  |             | 🛞 Print this Page                                                                                                    |
|-------------------|---------------------|-------------|----------------------------------------------------------------------------------------------------|
| By Member         | By Dates of Service | By Claim ID |                                                                                                    |
| Claim Type:       | All                 | • 1         | Search Tips:                                                                                                    |
| Claim<br>Status:  | All                 | ¢           | <ul> <li>If searching Claims or Eligibility for a Hudson Health Plan member, prior to 1/1/2C15, please<br/>Contact Us</li> </ul>                              |
| Member ID:        |                     |             | <ul> <li>Please change the Claim Type if you are searching for Professional, Institutional or Dental<br/>Claims.</li> </ul>                                   |
| Date of<br>Birth: |                     | 前           | Please enter the Member ID and either the member's Date of Birth or Last Name. For more                                                                       |
| or                |                     |             | search options, please use the Advanced Member Search.                                                                                                    |
| Last Name:        |                     |             | <ul> <li>When entering the Member ID, you may enter the 11-digit MVP Member ID (from the patient's<br/>MVP ID card), Medicare ID, or Medicaid CIN.</li> </ul> |
| Advanced Me       | mber Search         |             | <ul> <li>If searching by Claim Dates of Service, enter the Service Provider's NPI to narrow the results.</li> </ul>                                           |
| Service<br>Dates: | Past 60 Days        | \$          |                                                                                                    |
|                   | 08/15/2019          | iiii        |                                                                                                    |
|                   | 10/14/2019          | iii i       |                                                                                                    |
|                   | CLEAR SEA           | RCH         |                                                                                                    |

### **Eligibility Search**

Select *Eligibility & Benefits*, then *Eligibility Search* to search by **Member ID**, **Date of Birth**, **Last Name**, or **Social Security Number**. You must provide a minimum of two of these data elements to complete a search.

Once a member is found, you will be able to determine eligibility, policy details, and their demographic and PCP information.

Select any **Patient Benefit** to view detailed coverage and cost-share information.

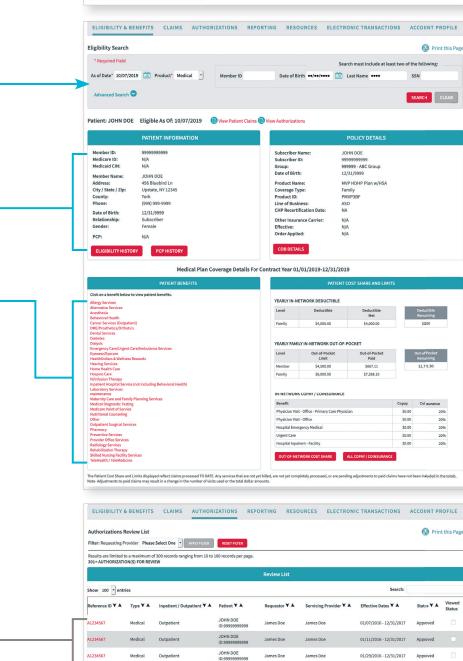

JOHN DOE

02/02/2016 - 12/31/2017 Approved

First Previous 1 2 3 4 Next Last

James Doe

lames Doe

REFRESH LIST

A1234567

Medical

owing 1 to 100 of 301 entries

Outpatient

#### **Authorization Review List**

Select *Authorizations*, then *Notifications Pending Review* to view up to 300 records at a time. Each record contains detailed data including patient information, service type, servicing provider, and approval status.